# Manuale Centrale di Controllo Rain Bird v8, funzionalità Mappa

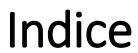

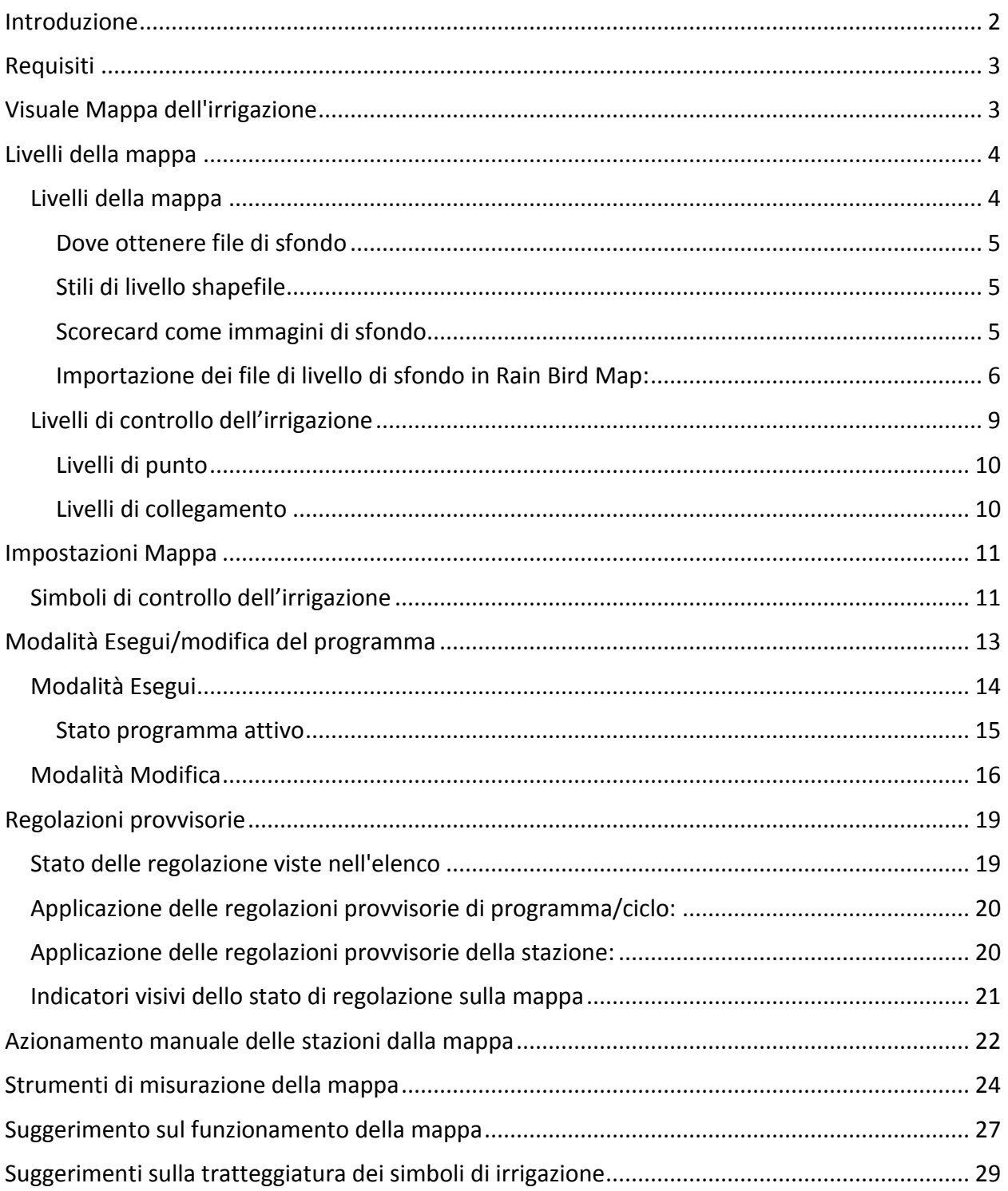

## <span id="page-1-0"></span>Introduzione

Rain Bird Map è costituito da due applicazioni: monitor e designer.

- Il Rain Bird Map Monitor viene utilizzato principalmente per monitorare e controllare l'irrigazione attraverso la mappa del sito.
- Il Rain Bird Map Designer viene utilizzato principalmente per creare e modificare i punti di irrigazione nei livelli di controllo, non per tracciare dati geografici o livelli (layers) di sfondo.

Il manuale descrive brevemente le caratteristiche del Rain Bird Map e come preparare le mappe di irrigazione e fornisce alcuni suggerimenti sull'utilizzo delle applicazioni di Rain Bird Map.

I sottomenu nella funzione Map Monitor hanno i comandi di azione comuni come indicato di seguito.

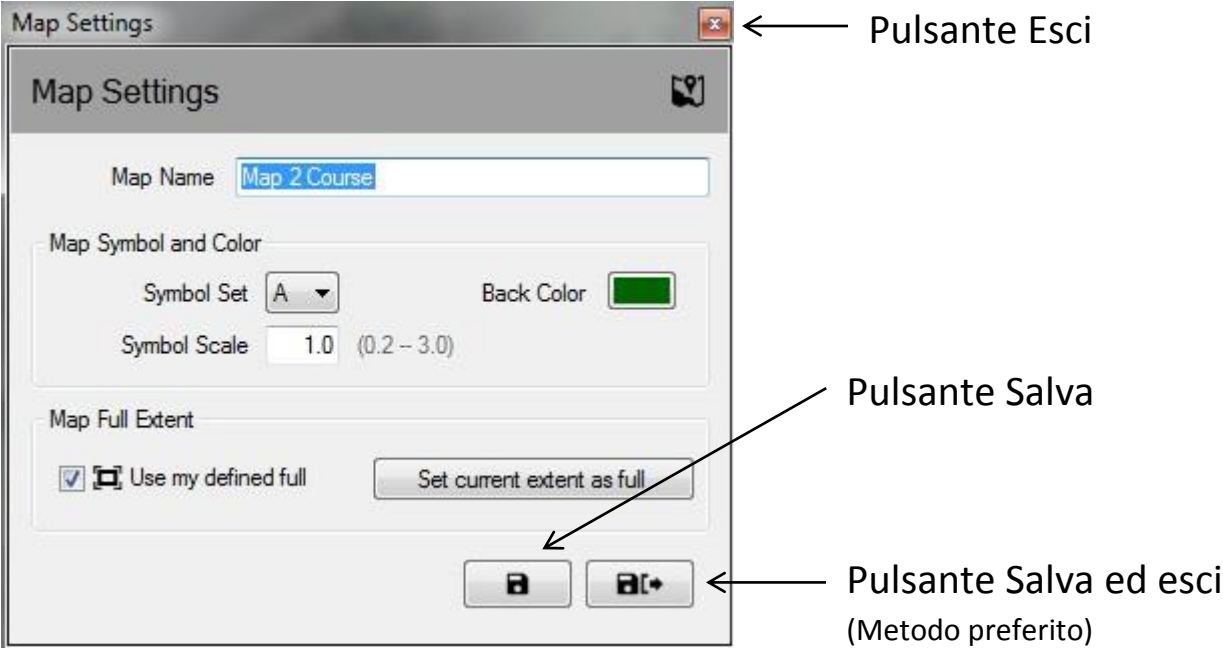

- **Pulsante Esci**  chiude il sottomenu senza salvare modifiche effettuate di recente.
- **Pulsante Salva**  salva le modifiche più recenti effettuate al menu e aggiorna la vista della mappa su schermo.
- **Pulsante Salva ed esci** salva le modifiche più recenti, esce dal sottomenu e aggiorna la mappa. Rain Bird consiglia di utilizzare questa selezione per assicurare che le modifiche siano state salvate correttamente per un utilizzo futuro.

# <span id="page-2-0"></span>Requisiti

Prima di importare una mappa o crearne una nuova, è necessario prima impostare il database del campo da golf nel Front-Office del controllo centrale di Rain Bird. È necessario creare:

- stazioni di irrigazione con delle lettere per definire l'area ed assicurarsi che gli indirizzi della stazione siano assegnati a caselle e/o programatori di campo.
- Programmi e cicli di irrigazione con riferimenti della mappa
	- o NOTA se si utilizza una mappa, è necessario definire il numero di mappa a cui è associato il programma o il programma non sarà visibile nella Map
- Flow branches e Flow-zones che utilizzano Flo-Manager™ (sono richiesti solo questi) se si desidera lavorare con i livelli del flusso idrico nella mappa.

I livelli di sfondo sono necessari per utilizzare Rain Bird Map. Questi file vanno creati o importati al completamento dell'impostazione Front-Office del campo.

- Se i file del layer di sfondo del sito di irrigazione sono presenti in una versione precedente dell'applicazione Rain Bird Map, Rain Bird Map chiede se si desidera importarli per utilizzarli con la nuova applicazione.
- Se non si posseggono i file del layer di sfondo, è necessario richiedere tale file ad una società che effettua mappatura. Inoltre, è possibile creare autonomamente file immagine del sito come livelli di sfondo. Se si necessita di aiuto, chiedere al proprio distributore Rain Bird o rivolgersi all'assistenza Rain Bird GSP.
- Inoltre, è possibile utilizzare shapefile (SHP) e/o file di immagini satellitari/vista aerea con formati (PNG, JPG, BMP, TIF) nell'applicazione Rain Bird Map come livelli di sfondo. Un file di georeferenziazione è opzionale per ogni file di sfondo di immagine (questo associa l'immagine alle coordinate X,Y e fornisce una scala per gli strumenti di misurazione nell'applicazione map).

# <span id="page-2-1"></span>Visuale Mappa dell'irrigazione

Rain Bird Map introduce quattro (4) metodi di visualizzazione di irrigazione dinamica per la mappa:

- vista Programma visualizza la mappa del sito originario e l'elenco dei programmi
- vista Area visualizza gli indicatori della Buca e dell'Area nonché l'elenco della vista area
- vista Flusso visualizza gli indicatori della Pompa, Ramo e della Zona Flusso e l'elenco del flusso

vista satellitare – visualizza gli indicatori Satellite e l'elenco della vista satellitare Stazioni ed irrigatori saranno nascosti dalla vista quando la mappa è rimpicciolita per ciascuna di queste viste consentendo una maggiore chiarezza della mappa. Zoomando su una stazione o irrigatore si visualizzeranno automaticamente le stazioni e gli irrigatori sullo schermo purché tali livelli siano attivati nelle impostazioni Livello di controllo di irrigazione, o nei menu Impostazioni livello di sfondo.

Da questi elenchi gli utenti possono gestire l'irrigazione, far gestire singole stazioni o gruppi di stazioni, eseguire o creare programmi e modificare le proprietà relative a qualsiasi parte del sistema di irrigazione Rain Bird. Inoltre, la finestra degli elenchi può essere nascosta dalla vista selezionando il pulsante 'Nascondi elenco' dalla selezione 'Visualizza come' o può essere visualizzata selezionando 'Mostra elenco' dalla selezione 'Visualizza come'.

NOTA: gli utenti hanno la possibilità di selezionare i Livelli di sfondo da includere o escludere da una particolare vista dell'elenco attraverso la selezione 'Visualizza come' nella finestra del prompt Impostazioni livello di sfondo.

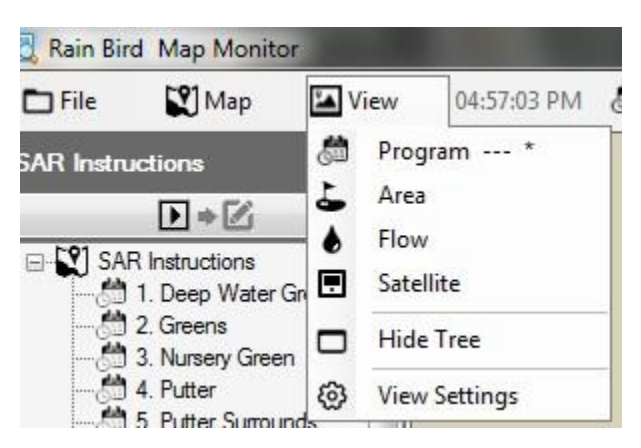

## <span id="page-3-0"></span>Livelli della mappa

L'applicazione Rain Bird Map comprende due tipi di livello, Livelli di sfondo e Livelli di controllo di irrigazione. I Livelli di sfondo forniscono il pannello di sfondo della mappa di irrigazione. I Livelli di controllo di irrigazione (o semplicemente Livelli di controllo) consentono di selezionare le entità di irrigazione che si desidera visualizzare sulla mappa quali aree, stazioni o satelliti. Inoltre, i livelli di controllo consentono di mostrare il modo in cui le entità di irrigazione sono collegate tra loro; ad esempio, quali stazioni sono assegnate alle aree greens, fairways, ecc.

#### <span id="page-3-1"></span>Livelli della mappa

Inoltre, è possibile utilizzare shapefile (SHP) e altri quattro formati di immagini comuni (PNG, JPG, BMP, TIF) in Rain Bird Map come livelli di sfondo. Prima di attivare Rain Bird Map, è necessario ottenere i file di livello di sfondo del sito di irrigazione da una società che effettua mappatura o sviluppandoli autonomamente. È possibile considerare di chiedere al proprio distributore Rain Bird o Rain Bird GSP se si necessita di assistenza.

• I file immagine PNG, JPG, BMP e TIF hanno le estensioni dei file di georeferenziazione (file world) corrispondenti PGW, JGW, BPW e TFW. Se un file di georeferenziazione valido ha lo stesso nome file del file dell'immagine di sfondo che si trova nella stessa cartella del file le coordinate X e Y nel file di georeferenziazione verranno utilizzate come coordinate per l'applicazione Map. Se non sono disponibili coordinate del file di georeferenziazione, le coordinate X e Y del livello di sfondo non saranno coordinate di georeferenziazione e il riferimento di scala per gli strumenti di misurazione nell'applicazione Map potrebbe essere errato.

### <span id="page-4-0"></span>Dove ottenere file di sfondo

- Se si dispone di una mappa che è stata utilizzata in una versione precedente del software di mappatura di Rain Bird (versione 7 o precedente) sul computer, il software di mappatura versione 8 chiederà se si desidera importare questa mappa nel nuovo software per un utilizzo continuato. È possibile importare i file di mappa versione 7 e utilizzare quei file per lo sfondo.
- Inoltre, è possibile utilizzare i file immagine che indicano un'immagine con vista satellitare/aerea della struttura come livello di sfondo. È possibile acquisire i file da un'agenzia di mappatura e verranno accompagnati da un file di georeferenziazione. Il file di georeferenziazione conterrà informazioni GPS per il file immagine, consentendo al livello di mappa di essere georeferenziato. Utilizzando il file di georeferenziazione, la mappa avrà coordinate X, Y. L'estensione del file di georeferenziazione può essere PGW, JGW, BPW, o TFW, queste corrispondono ai formati di file PNG, JPG, BMP, o TIF. Il file di georeferenziazione associato al livello deve trovarsi nella stessa cartella del file o come file immagine.
- Inoltre, è possibile creare file immagine del sito da utilizzare come livello di sfondo. Ad esempio, è possibile tracciare la mappa del sito utilizzando un'applicazione quale Windows Paint e salvarla in uno dei tipi di file precedenti.

### <span id="page-4-1"></span>Stili di livello shapefile

Gli shapefile (.SHP) sono quelli utilizzati più comunemente come livelli di sfondo. Sono costituiti da più livelli che delineano o riempiono aree differenti del sito (ad esempio green, bunker, fairways, giochi d'acqua, percorsi di cavi, stazioni di pompaggio, ecc.). Inoltre, è possibile rendere trasparenti o visibili questi livelli per soddisfare le esigenze del cliente. Una volta importati nel software Rain Bird Map è necessario selezionare i livelli attivi che si desidera utilizzare e con cui si desidera lavorare, così come il livello specifico.

### <span id="page-4-2"></span>Scorecard come immagini di sfondo

- $\bullet$ Gli shapefile con scorecard sono stati utilizzati in versioni del software di mappatura Rain Bird precedenti come alternativa ai livelli di sfondo. Questi vengono utilizzati con siti che non avevano i file mappa di sfondo come shapefile o immagini con vista satellitare/aerea. Se si utilizzano questi livelli di sfondo di scorecard e si desidera continuare a utilizzarli, il software di mappatura Rain Bird utilizzato nella versione 8 può importare e utilizzare queste mappe con scorecard nello stesso modo in cui si importa qualsiasi mappa precedente.
- Se si sceglie di utilizzare una mappa con scorecard come livello di sfondo su un'immagine satellitare o aerea, è possibile trovare una serie di immagini con scorecard predefinite nella seguente cartella sul PC: "C:\RainBird\Map\Scorecards". Per un campo da golf a 18 buche, è possibile utilizzare sia Scorecard\_18Holes\_6x3.jpg sia Scorecard\_18Holes\_9x2.jpg.
- Inoltre, è possibile creare la propria immagine con scorecard. Ad esempio, aprire un'immagine predefinita con scorecard con l'applicazione Windows Paint. Qui è possibile copiare, incollare, tagliare, o ruotare qualsiasi parte dell'immagine per soddisfare le

esigenze del sito. Salvare l'immagine come un file JPG con un nuovo nome file. Nella cartella "C:\RainBird\Map\Scorecards\DrawParts", si troveranno diverse immagini da utilizzare per creare una scorecard personalizzata. Notare che ogni singola immagine di buca da golf è soltanto una parte dell'immagine intera con scorecard, per completare la mappa della scorecard del campo sono necessarie tutte le buche rappresentate. Nota: non è possibile aggiungere direttamente le immagini delle buche all'elenco di livello di sfondo per creare un livello di sfondo.

#### <span id="page-5-0"></span>Importazione dei file di livello di sfondo in Rain Bird Map:

tutti i file immagine (SHP, PNG, JPG, BMP, TIF) utilizzati per i livelli di sfondo verranno salvati nella directory RainBird\Map\site.xxx\Map1 sul computer con l'applicazione di mappatura dopo l'importazione. I file immagine archiviati su supporti esterni o in un'altra directory sul computer possono essere importati e verranno salvati nella posizione File mappa aggiungendoli attraverso l'utility Impostazioni livello di sfondo. Facendo clic sulla voce della barra del menu Mappa, selezionare **Impostazioni livello di sfondo** per richiamare la schermata del prompt Impostazioni livello di sfondo.

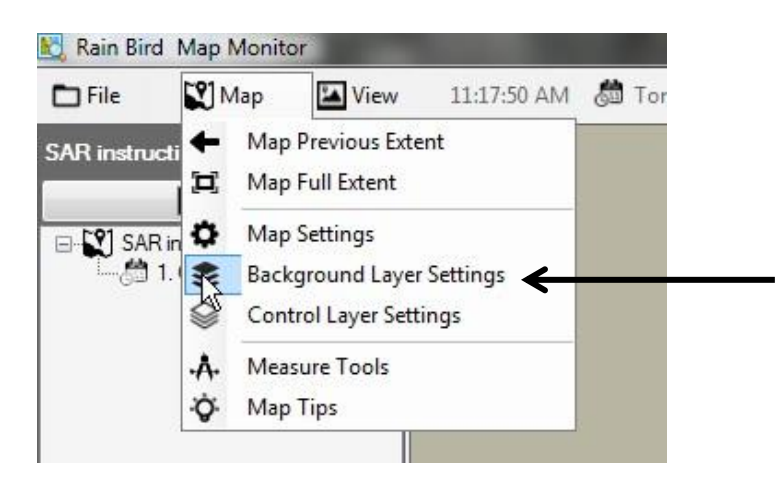

Utilizzando la schermata del prompt Impostazioni livello di sfondo Rain Bird Map, è possibile aggiungere o rimuovere i file del livello di sfondo per comporre la mappa di sfondo per il sito di irrigazione. Ad esempio, fare clic sul simbolo Più (+) per sfogliare e selezionare un file immagine da aggiungere da qualsiasi posizione di file disponibile.

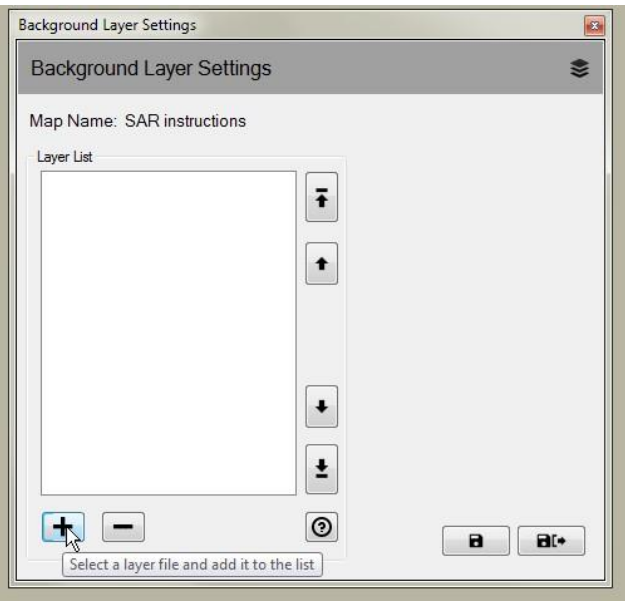

I livelli aggiunti verranno mostrati nell'Elenco livelli. I livelli selezionati con un segno di spunta  $\left(\Box\right)$  verranno visualizzati sulla mappa e quelli senza un segno di spunta non verranno visualizzati.

Se si desidera un livello di sfondo shapefile come parte di una vista Irrigazione, selezionare un nome vista nella selezione 'Visualizza come' nel menu a discesa. La selezione del pannello di sfondo mostra il livello di sfondo in tutte le viste di irrigazione. La selezione di qualsiasi altra scelta (Area, Satellite, Portata, Stazione o Irrigatore) renderà visibile quel livello solo quando è selezionata.

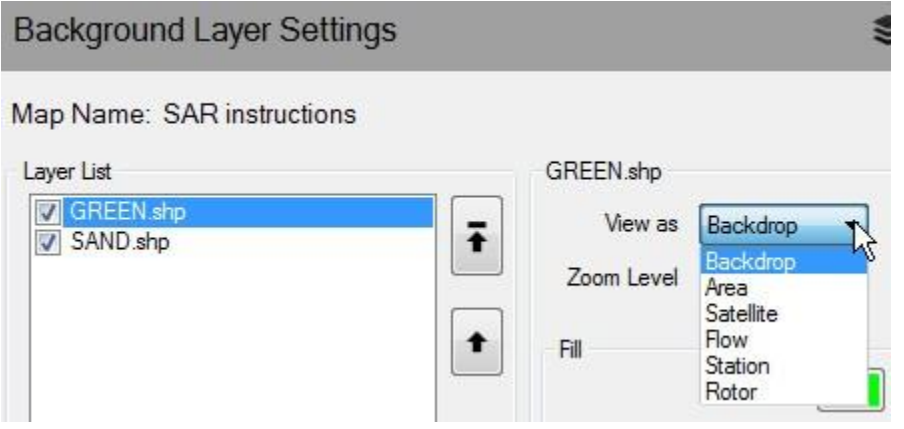

Se si desidera che un livello di sfondo shapefile sia visibile a livelli di zoom più vicini in base all'estensione massima, è possibile definire il livello di zoom desiderato per quel livello selezionando 'Livello di zoom' nell'elenco a discesa. Ad esempio, se si dispone di uno shapefile del ramo di flusso e si seleziona il livello Stazione da visualizzare;

il livello si popolerà soltanto sulla mappa quando viene ingrandita nei livelli di zoom Stazione o Irrigatore. Quando si visualizzano i livelli di zoom Campo, Buca o Area, lo shapefile del ramo di flusso sarà nascosto.

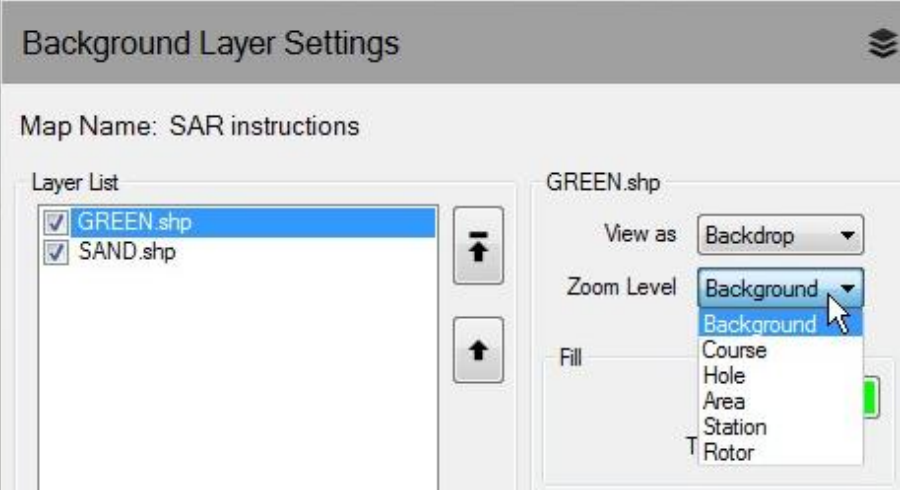

Se gli shapefile vengono utilizzati come livelli di sfondo, è possibile comporre livelli di sfondo ottimali selezionando il riempimento e i colori di contorno e delineare i tipi di forme. Inoltre, è possibile creare un livello di sfondo trasparente.

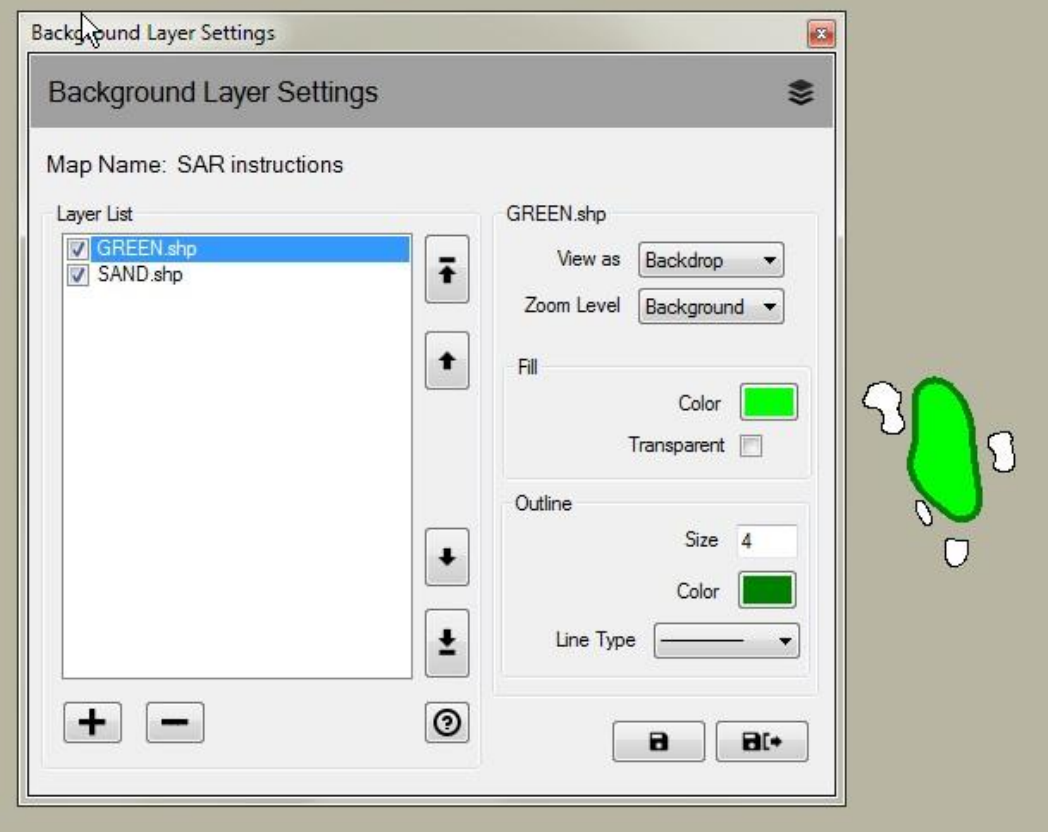

### <span id="page-8-0"></span>Livelli di controllo dell'irrigazione

I Livelli di controllo dell'irrigazione sono stati definiti Livelli di sistema nella versione precedente di Rain Bird Map. Facendo clic sulla voce della barra del menu Mappa, selezionare **Impostazioni livello di controllo** per richiamare la schermata del prompt Impostazioni livello di controllo. I Livelli di controllo dell'irrigazione sono costituiti da due gruppi di livello, livelli di punti e livelli di collegamento.

Nelle impostazioni Livello di controllo dell'irrigazione, la schermata del prompt consente di personalizzare i livelli di controllo impostando la trasparenza, la dimensione, il colore e il tipo di linea del livello per i simboli, i testi e le linee. Inoltre, è possibile modificare la scala per ogni tipo di indicatore di livello del punto dell'entità di controllo dell'irrigazione sulla mappa.

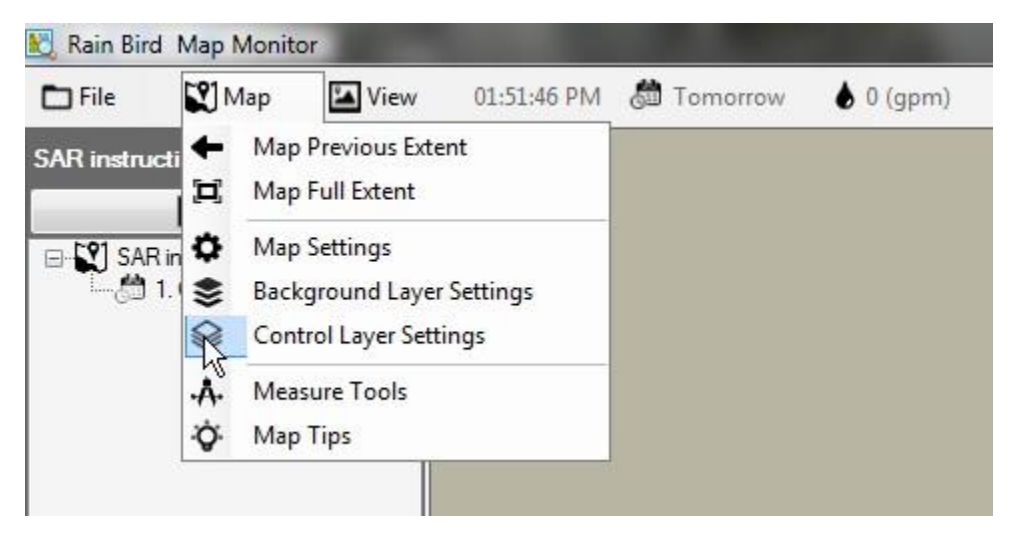

I Livelli di controllo dell'irrigazione sono costituiti da due gruppi di livello, livelli di punti e livelli di collegamento.

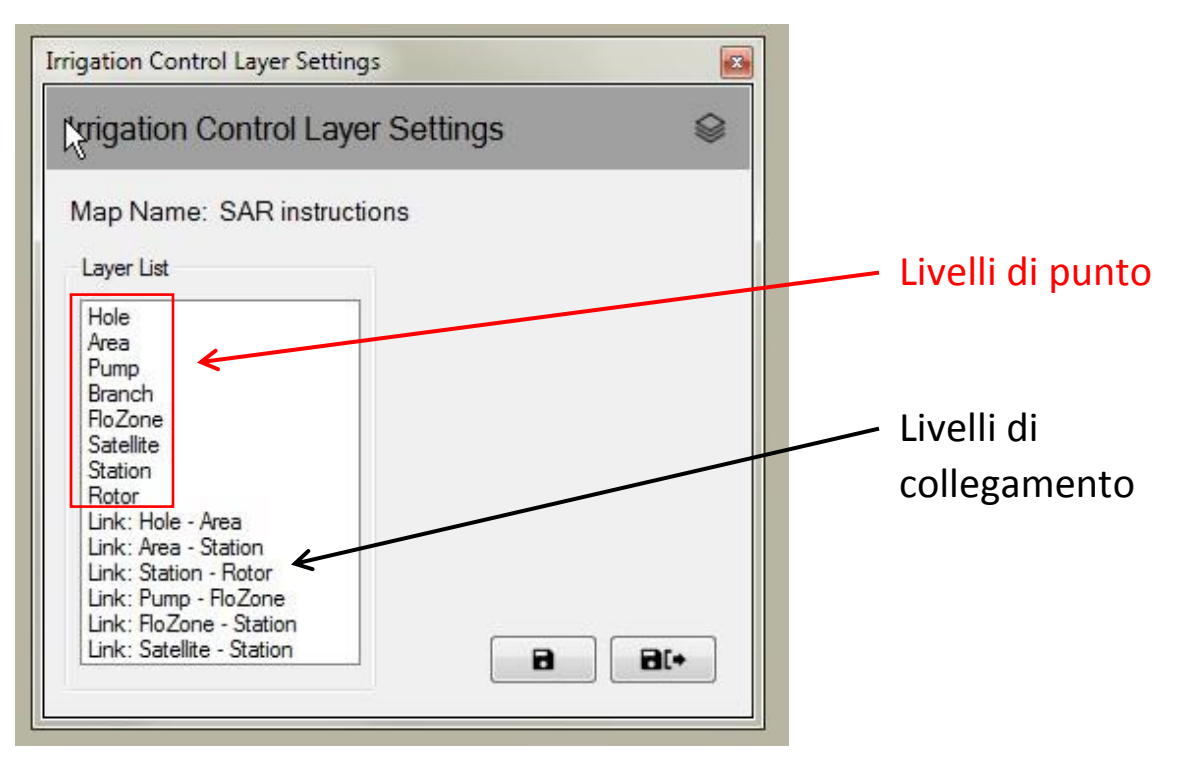

### <span id="page-9-0"></span>Livelli di punto

Un livello di controllo dell'irrigazione del punto consente di controllare l'aspetto delle entità sulla mappa, ad esempio, le stazioni o i satelliti. Se viene selezionata l'entità da visualizzare sulla mappa, è possibile utilizzare il mouse per interagire con i simboli del controllo dell'irrigazione per monitorare, modificare e controllare l'irrigazione sul sito dalla mappa.

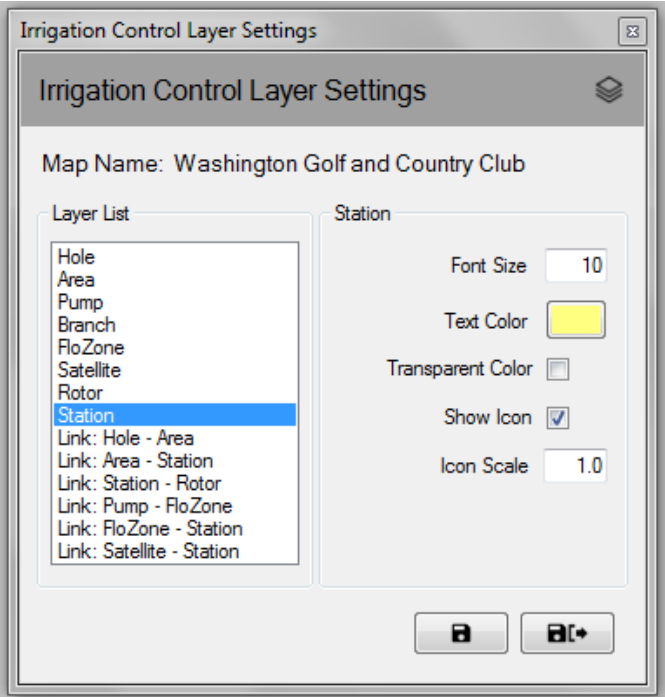

### <span id="page-9-1"></span>Livelli di collegamento

Un collegamento rappresenta la relazione tra due entità di irrigazione sulla mappa. Ad esempio, è possibile utilizzare una linea per collegare un simbolo della stazione al simbolo dell'area a cui appartiene la stazione.

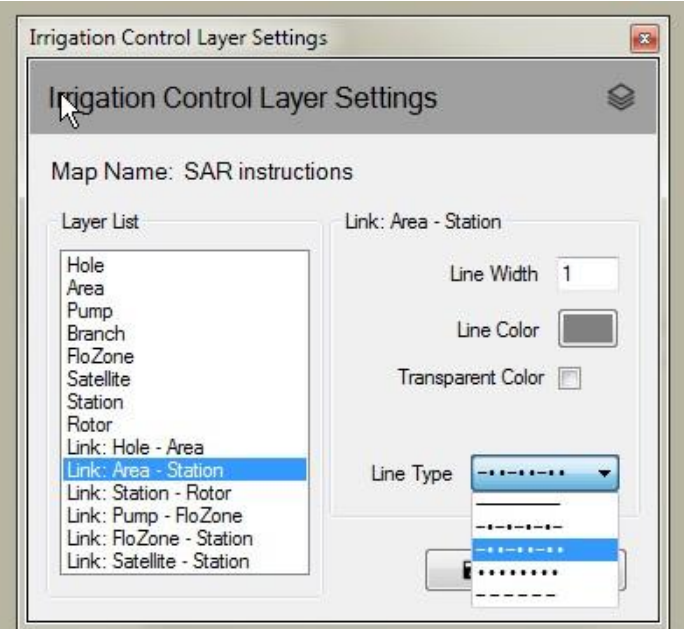

I livelli di controllo dell'irrigazione non sempre sono mostrati. I livelli vengono visualizzati automaticamente quando si esegue l'ingrandimento sulla mappa per aumentare i livelli di zoom. Analogamente, i livelli scompaiono progressivamente quando si esegue il rimpicciolimento sulla mappa. Questa funzione mostrerà solo alcuni dettagli del simbolo sulla mappa quando si esegue il rimpicciolimento e consentirà di visualizzare un dettaglio più grande quando viene ingrandita l'area di interesse sulla mappa.

## <span id="page-10-0"></span>Impostazioni Mappa

Le impostazioni Mappa consentono di selezionare e gestire i simboli di controllo dell'irrigazione che si desidera visualizzare sulla mappa. Inoltre, le impostazioni della mappa consentono di definire i seguenti elementi: il colore della mappa di sfondo, la grandezza predefinita o definita dall'utente (livello di zoom predefinito per la mappa) e le dimensioni dell'icona globale (scala dell'icona per tutte le entità della mappa). È possibile richiamare la schermata del prompt delle impostazioni della mappa facendo clic sulla voce della barra del menu Mappa, selezionare quindi **Impostazioni Mappa** per visualizzare la schermata del prompt Impostazioni mappa.

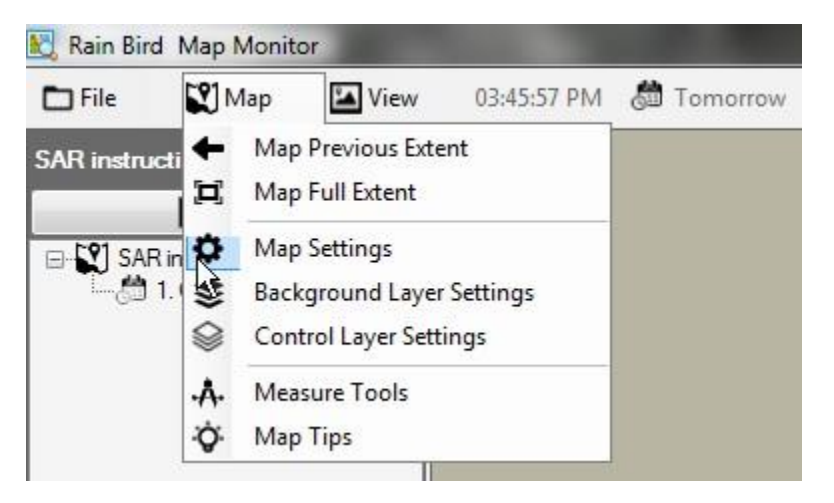

#### <span id="page-10-1"></span>Simboli di controllo dell'irrigazione

I simboli delle icone sono utilizzati per rappresentare le entità di controllo dell'irrigazione sulla mappa. Di seguito sono riportati alcuni simboli comuni per le entità di controllo dell'irrigazione.

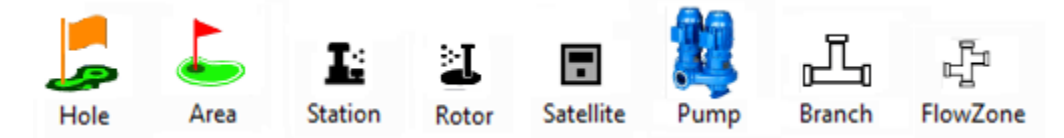

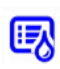

Simbolo per un'area controllata da un programma di irrigazione Simbolo per una stazione controllata da un ciclo di irrigazione all'interno di un programma

⑩

Simbolo per una stazione in pausa, lampeggiamento/intermittenza lenta

Simbolo per una stazione in soaking, lampeggiamento/intermittenza lenta

Simbolo per una stazione in funzionamento, che ruota quando la stazione è in funzione, è un file GIF e può essere anche definito dall'utente

Vi sono quattro stili di icona predefiniti forniti con Rain Bird Map. È possibile modificare gli stili selezionando Stile icona A, B, C o D dalla schermata del prompt Impostazioni Mappa. È possibile visualizzare in anteprima gli stili dell'icona sulla mappa selezionando la serie di simboli e premendo il pulsante 'Salva'. Una volta selezionata la serie preferita, scegliere 'Salva ed esci' per applicare la selezione.

Inoltre, Rain Bird Map consente di personalizzare le icone dell'entità di controllo dell'irrigazione sulla mappa tramite file PNG o GIF definiti dall'utente. Contattare i distributori Rain Bird o Rain Bird GSP per dettagli su come creare e utilizzare icone personalizzate se lo si desidera.

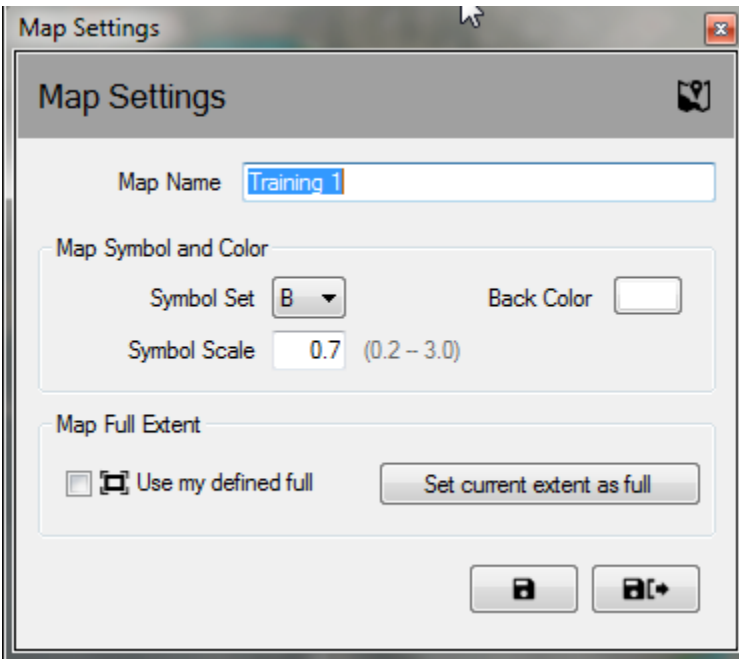

**Nota**: è possibile posizionare o spostare le posizioni geografiche dei simboli di controllo sulla mappa utilizzando il designer Rain Bird Map. È possibile entrare in questa modalità facendo clic sul menu file e selezionando 'Map Design'.

## <span id="page-12-0"></span>Modalità Esegui/modifica del programma

Nell'applicazione Monitor mappa, è possibile utilizzare la vista elenco del programma sia in 'Modalità Esegui' per il funzionamento e la modifica dei programmi esistenti sia in 'Modalità Modifica' per modificare o creare nuovi programmi. Nella 'Modalità Modifica' gli utenti possono creare sia un programma standard sia un programma Irrigazione rapida direttamente dalla finestra della mappa. Gli utenti possono passare da una modalità all'altra facendo clic sulle icone di modalità visualizzate nella parte superiore dell'elenco del programma.

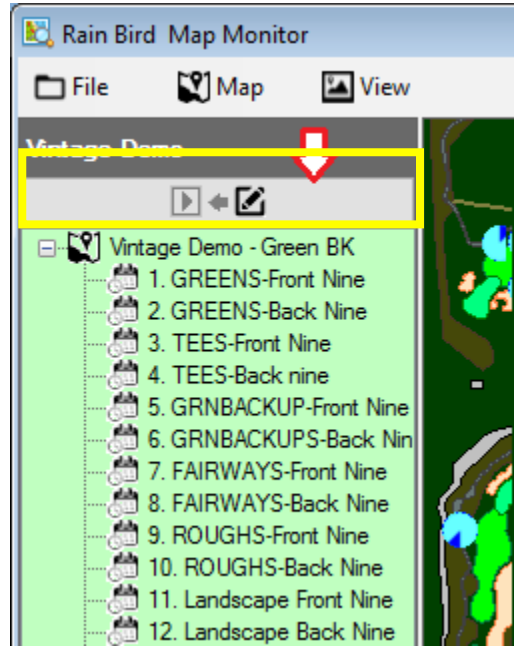

Facendo clic con il tasto destro del mouse sull'elenco del programma si richiama il menu di azioni disponibili sia in modalità Esegui sia in modalità Modifica. Di seguito sono riportati esempi di azioni del programma disponibili in modalità di esecuzione e di modifica.

#### **Vista del Menu di controllo in modalità Esegui**

#### **Vista del Menu di controllo in modalità Modifica**

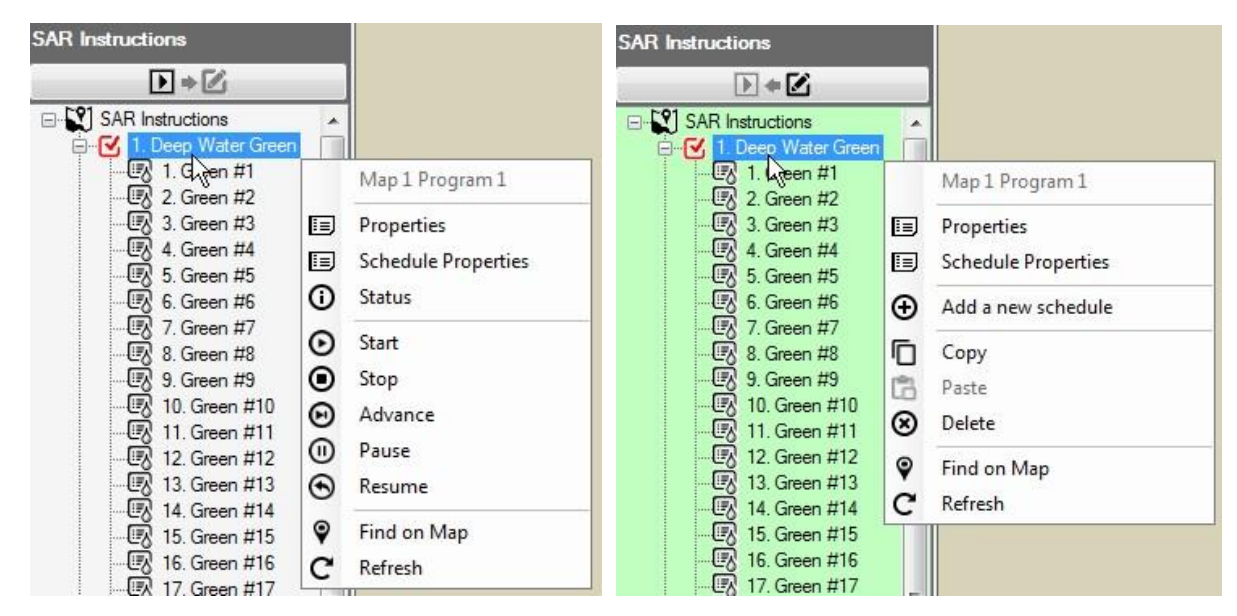

#### <span id="page-13-0"></span>Modalità Esegui

Lo sfondo della vista dell'elenco 'Modalità Esegui' del programma sarà bianco quando la mappa è in modalità Esegui. Gli utenti hanno la possibilità di visualizzare ed effettuare regolazioni alle proprietà del programma, avviare, arrestare, mettere in pausa, o riprendere programmi o cicli.

Dal sottomenu delle proprietà è possibile effettuare regolazioni delle caratteristiche dei Tempi di avvio del programma ed Esclusione del sistema quali Disattivazione del sistema, Sequenziale, o Ciclo e Disattivazione soak. Le modifiche saranno immediatamente salvate nel database una volta selezionato Salva o Salva ed esci dal sottomenu Proprietà stazione.

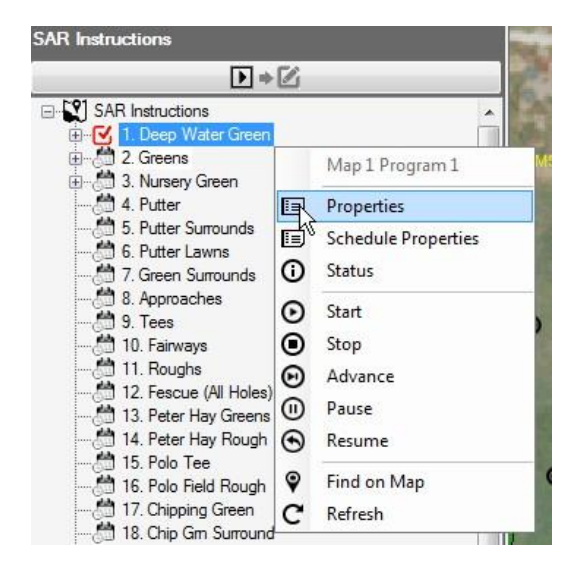

<span id="page-13-1"></span>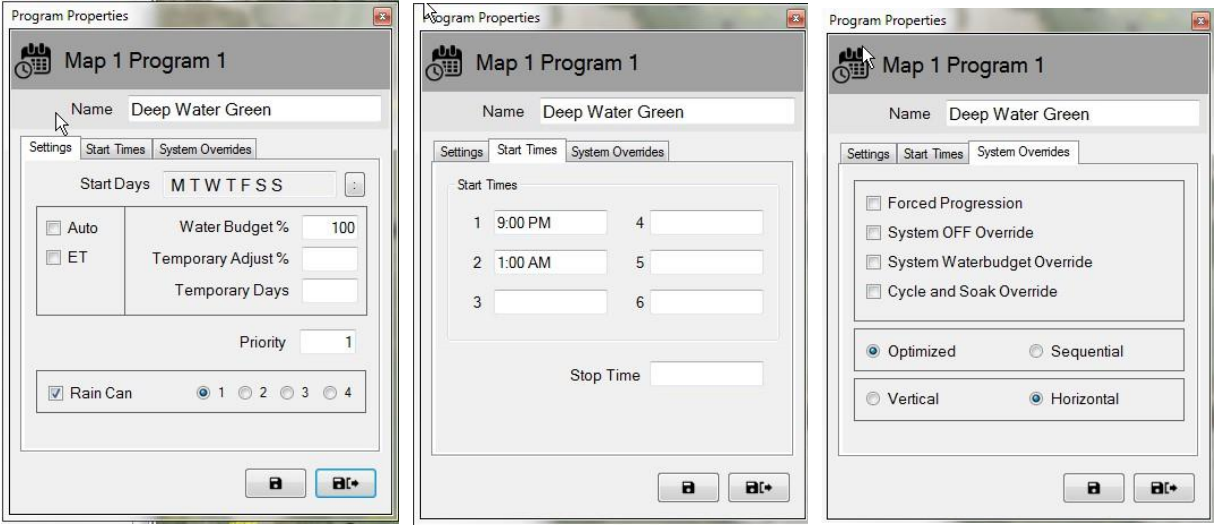

#### Stato programma attivo

Nell'applicazione Monitor mappa, è possibile eseguire, mettere in pausa o mettere in attesa un programma o ciclo attivo. Lo stato attivo viene indicato visivamente per colori differenti: *blu/azzurro – Funzionante o Attivo; giallo – In attesa (per risorse da rendere disponibili nel Flo-Manager); corallo - In pausa*. Di seguito è riportato un esempio degli indicatori visivi che possono essere visualizzati su un programma attivo '3. TEES-Front Nine' e i relativi cicli associati sono illustrati di seguito.

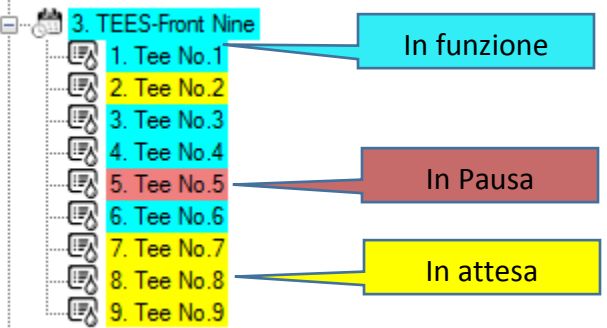

#### <span id="page-15-0"></span>Modalità Modifica

Quando la vista dell'elenco è in 'Modalità Modifica' lo sfondo dell'elenco è in colore verde chiaro. Si tratta di un indicatore visivo che i programmi possono essere modificati tramite questa schermata. In 'Modalità Modifica' gli utenti possono creare, copiare o **cancellare**  programmi o cicli, simili alle operazioni effettuate tramite il menu Dettaglio programma Front Office.

Gli utenti hanno la possibilità di creare un nuovo programma e programmare direttamente dalla mappa quando la vista dell'elenco del programma è in Modalità Modifica. Prima di creare un programma, assicurarsi che le schermate Front Office per il Dettaglio Programma, il Dettaglio Stazione, l'Irrigazione rapida e il Monitor Campo siano chiuse. Per creare un nuovo programma, selezionare il nome del campo a cui verrà associato il programma e premere il tasto destro del mouse per richiamare il menu azione. Successivamente, fare clic con il tasto sinistro sul tipo di programma che si desidera creare, Irrigazione rapida o programma standard. Se si sceglie Irrigazione rapida, viene visualizzato il menu Irrigazione rapida e consente all'utente di creare il programma come nel front office.

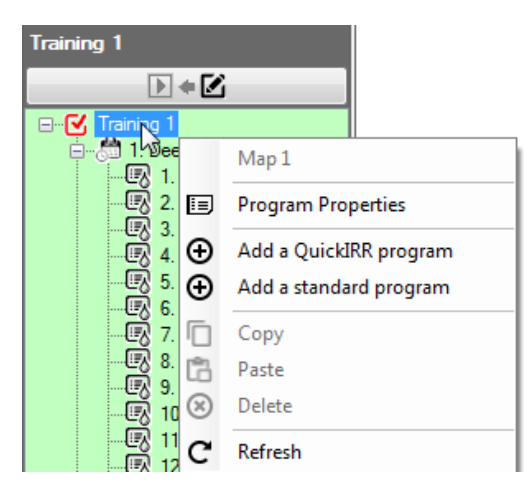

La creazione di un programma standard prevede pochi e semplici passi. Dopo aver selezionato il programma standard, all'utente verrà richiesto di inserire il nome del programma quindi di premere Salva e chiudi la finestra. Viene visualizzato un nuovo programma nell'elenco del programma.

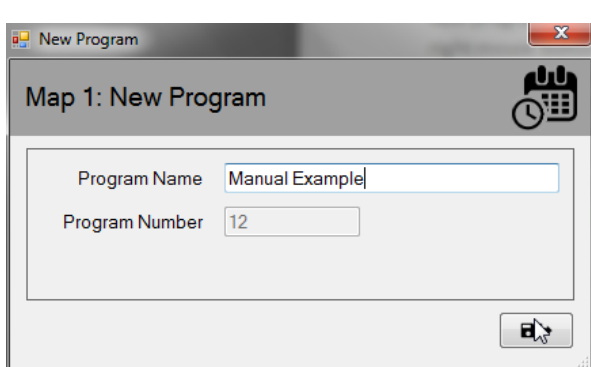

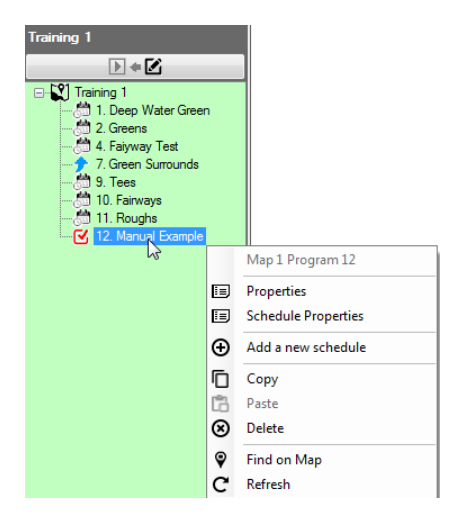

Successivamente, selezionare il nuovo programma e fare clic con il tasto destro per aprire la relativa finestra di azione, selezionando 'Aggiungi un nuovo ciclo'. Dopo aver selezionato 'Aggiungi un nuovo ciclo', all'utente verrà richiesto di inserire il nome del programma quindi di premere Salva e chiudi la finestra. Viene visualizzato un nuovo ciclo nell'elenco del programma e si consiglia di selezionare quel nuovo ciclo facendo clic con il tasto sinistro in modo da visualizzare la casella con il segno di spunta rosso accanto al ciclo appena creato.

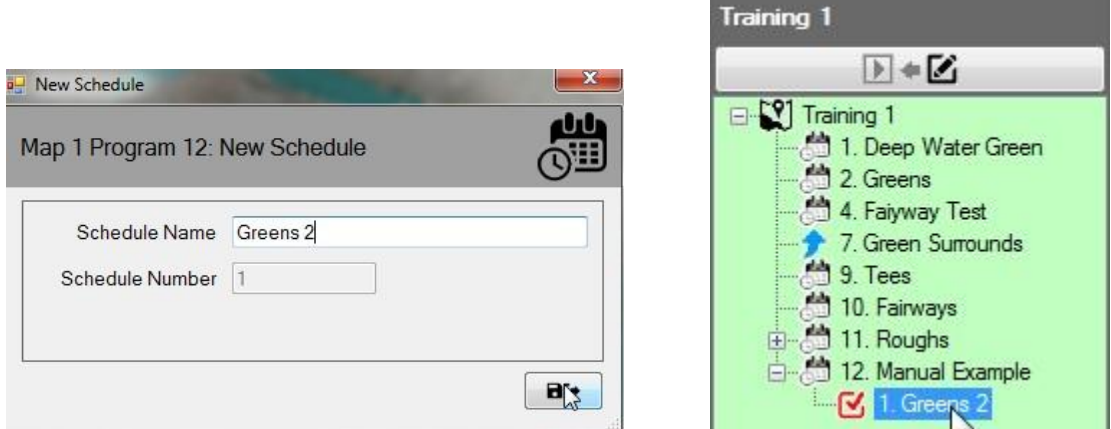

Con il nuovo ciclo selezionato, scegliere le stazioni che si desidera aggiungere al ciclo dalla mappa tenendo premuto il tasto 'CTRL' e facendo clic con il tasto sinistro sulle stazioni desiderate per visualizzarle nel ciclo da creare. Una volta selezionate, accanto alle stazioni viene visualizzata una casella con il segno di spunta rosso. Dopo aver selezionato tutte le stazioni, fare clic con il tasto destro del mouse su una delle stazioni selezionate e scegliere 'Aggiungi al ciclo'. NOTA che anche il menu indicherà il ciclo selezionato nell'elenco del programma a cui verranno aggiunte le stazioni.

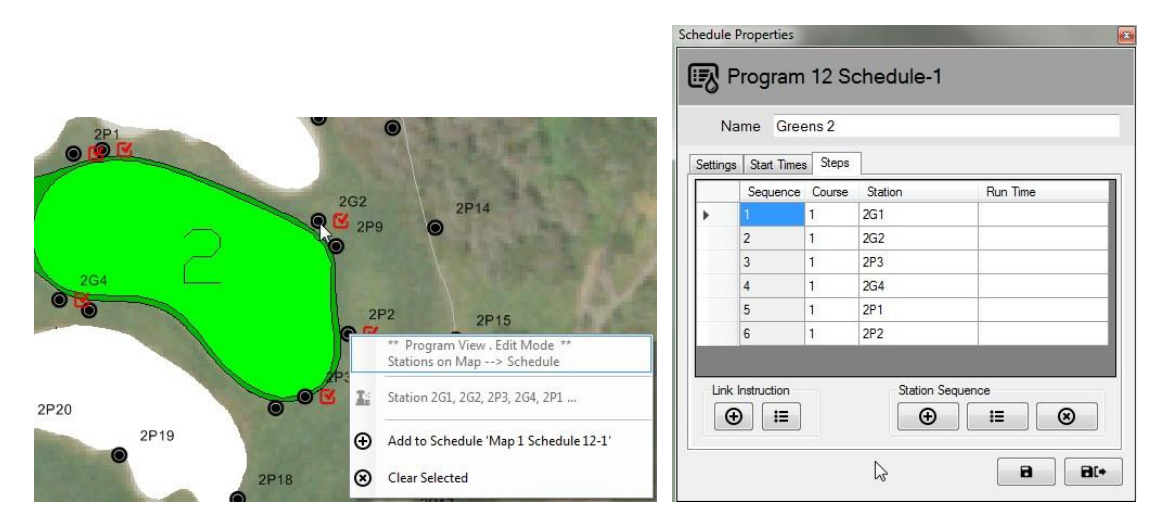

La visualizzazione delle proprietà del ciclo e la selezione della scheda 'Fasi' consente all'utente di visualizzare le stazioni e il relativo ordine di funzionamento. NOTA: se la Durata di funzionamento è vuota (come nell'esempio precedente), indica che le stazioni funzioneranno per la durata di funzionamento predefinita della stazione come definito per ogni stazione nel front office.

#### **Ulteriori informazioni sulla Modalità Modifica:**

1: nella vista Map-Designer l'elenco del programma funziona solo in Modalità Modifica.

2: il software non supporta la creazione di programmi di irrigazione dalla vista Monitor/Designer mappa e dal Front Office contemporaneamente.

3: se gli utenti desiderano cancellare un programma dal Sistema di controllo centrale, possono effettuare tale operazione anche dalla mappa. Assicurarsi prima che il programma non sia 'attivo' o in funzione, poi è possibile eliminarlo. Attenzione: la cancellazione di un programma sia nel Front Office sia tramite il Monitor mappa verrà eliminato in modo permanente dal database.

4: se un programma in esecuzione viene eliminato dal database, il programma e la relativa attività non verranno più visualizzati nell'elenco del programma. Tuttavia, continuerà ad essere eseguito nel sistema e le relative stazioni resteranno attive sulla mappa e in funzione fino al termine del programma.

## <span id="page-18-0"></span>Regolazioni provvisorie

Il monitor Rain Bird Map consente agli utenti di effettuare regolazioni provvisorie ai programmi, cicli e/o alle stazioni direttamente dalla mappa o dall'elenco (tramite la vista Area o Programma).

### <span id="page-18-1"></span>Stato delle regolazione viste nell'elenco

Se un programma, ciclo, o stazione presentano regolazioni provvisorie associate, il simbolo di una freccia indica lo stato della regolazione sul nodo corrispondente nell'elenco

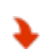

Riduzione provvisoria o irrigazione ridotta: il valore di regolazione provvisoria viene ridotto dal valore di base o dal valore della durata di funzionamento predefinita. Aumento provvisorio o maggiore irrigazione: il valore di regolazione provvisoria viene aggiunto al valore di base o al valore della durata di funzionamento predefinita.

Le schermate seguenti mostrano gli indicatori visivi per lo stato di regolazione provvisorio del programma e del ciclo nella vista ad albero del programma e lo stato di regolazione provvisorio della stazione nell'elenco del programma.

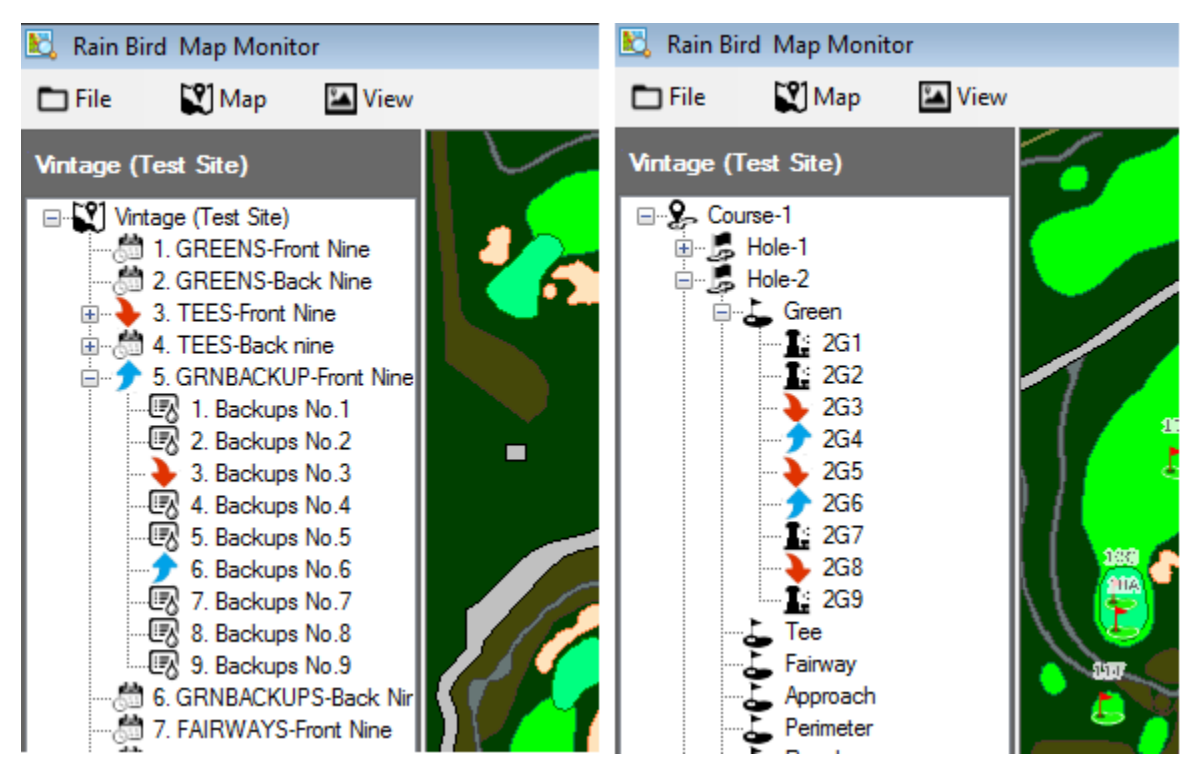

#### **L'elenco del programmaElenco dell'area**

### <span id="page-19-0"></span>Applicazione delle regolazioni provvisorie di programma/ciclo:

effettuare regolazioni provvisorie del programma dall'elenco del programma è rapido è semplice.

Dall'elenco del programma, andare al programma su cui si desidera effettuare una regolazione provvisoria. Fare clic con il tasto destro sul nome del programma e selezionare 'Proprietà' per richiamare il sottomenu Proprietà programma. Dal sottomenu Proprietà programma; inserire le regolazioni desiderate nella casella % di regolazione provvisoria e nella casella Giorni provvisori.

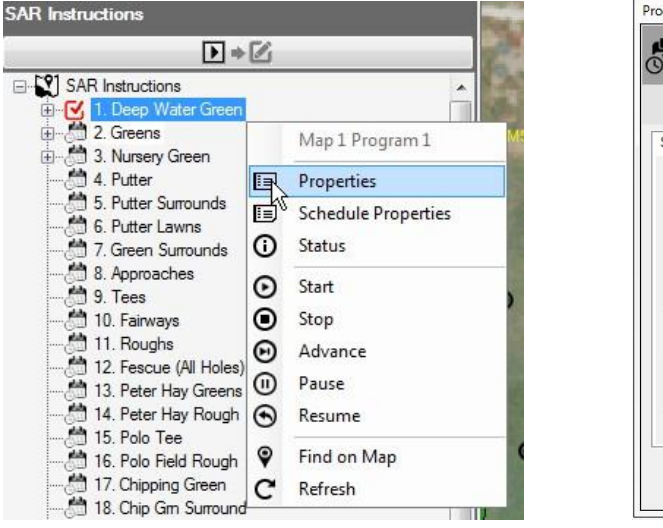

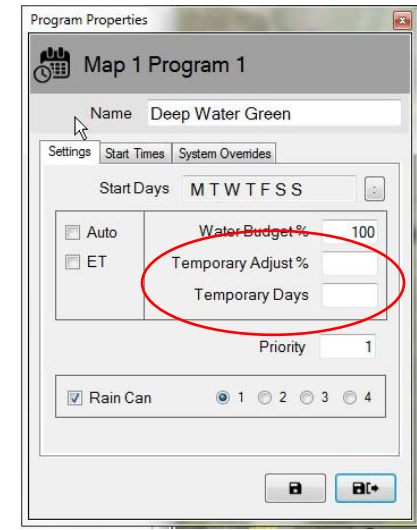

NOTA: per rimuovere le regolazioni provvisorie del programma, seguire lo stesso processo per richiamare il sottomenu Proprietà programma. Una volta aperto, immettere zero (0) nella casella 'Giorni provvisori' e premere i pulsanti Salva oppure Salva ed esci. È possibile effettuare queste regolazioni anche dal Front Office.

#### <span id="page-19-1"></span>Applicazione delle regolazioni provvisorie della stazione:

le regolazioni provvisorie della stazione dall'applicazione mappa sono rapide e semplici; trovare l'entità mappa, icona, o simbolo per la stazione che si desidera regolare.

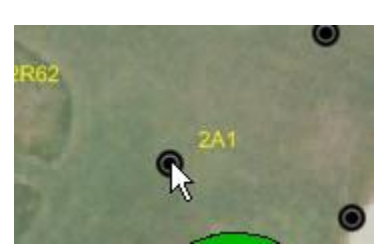

Fare clic con il tasto destro sull'icona della stazione e selezionare 'Proprietà' dal menu di controllo per richiamare il sottomenu Proprietà stazione. Dal sottomenu Proprietà stazione; effettuare le regolazioni desiderate nelle caselle % di regolazione provvisoria e Giorni provvisori. Queste modifiche verranno inserite immediatamente nel database non appena si seleziona Salva oppure Salva ed esci dal sottomenu Proprietà stazione. Un'altra opzione è aprire l'elenco dell'area e andare alla stazione desiderata per la regolazione. Da qui è possibile fare clic con il tasto destro e aprire il sottomenu Proprietà come nella mappa.

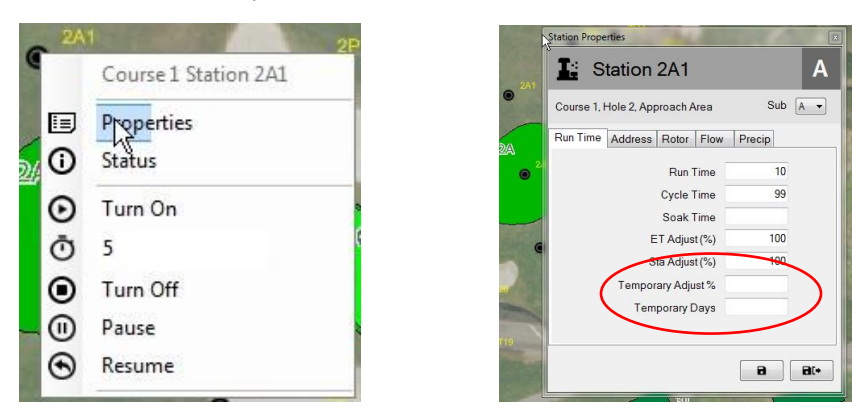

È possibile andare al sottomenu Proprietà stazione anche attraverso le viste ad albero Area, Flusso o Satellite aprendo l'albero del livello stazione e navigando fino alla stazione desiderata.

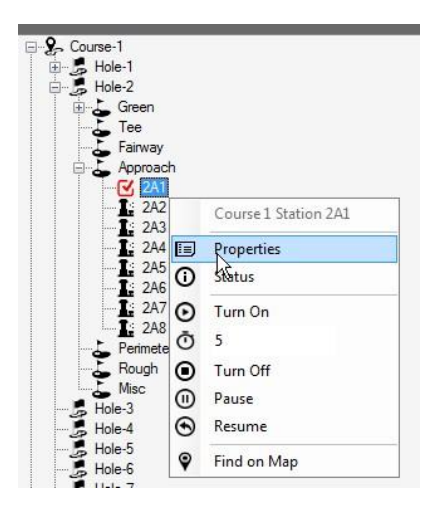

NOTA: per rimuovere le regolazioni provvisorie è necessario seguire lo stesso processo per richiamare il sottomenu Proprietà stazione. Una volta aperto, immettere semplicemente zero (0) nella casella 'Giorni provvisori' e premere i pulsanti Salva oppure Salva ed esci. È possibile effettuare queste regolazioni anche dal Front Office sia tramite la schermata Monitor campo sia tramite la schermata Dettaglio stazione.

#### <span id="page-20-0"></span>Indicatori visivi dello stato di regolazione sulla mappa

Se una stazione presenta una regolazione della stazione applicata, il relativo simbolo sulla mappa cambierà rispetto al relativo colore predefinito. Si basa sulla regolazione utilizzata. I colori seguenti sono utilizzati per indicare visivamente le regolazioni effettuate alle singole stazioni.

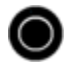

Irrigazione normale: nessuna regolazione effettuata.

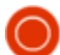

Meno irrigazione: il valore di regolazione provvisoria è inferiore al valore di base.

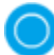

Più irrigazione: il valore di regolazione provvisoria è maggiore del valore di base.

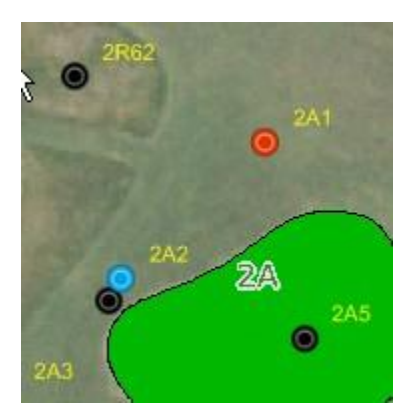

NOTA: le icone della mappa possono essere differenti, ad esempio,  $\bigcirc$ ,  $\bigcirc$  o un'icona personalizzata in base alla serie di simboli sulla mappa scelta nel menu Impostazioni mappa.

## <span id="page-21-0"></span>Azionamento manuale delle stazioni dalla mappa

Gli utenti possono azionare manualmente le stazioni direttamente dalla mappa. Sebbene l'azionamento manuale sia il più semplice da gestire, nella vista Area può essere effettuato da qualsiasi vista disponibile. Per attivare manualmente una singola stazione, fare clic con il tasto destro sulla stazione desiderata per richiamare il sottomenu, selezionare Minuti di funzionamento (3 nell'esempio seguente) e selezionare 'Accendi'. Per disattivare la stazione è possibile selezionare la stazione attiva e scegliere 'Spegni'.

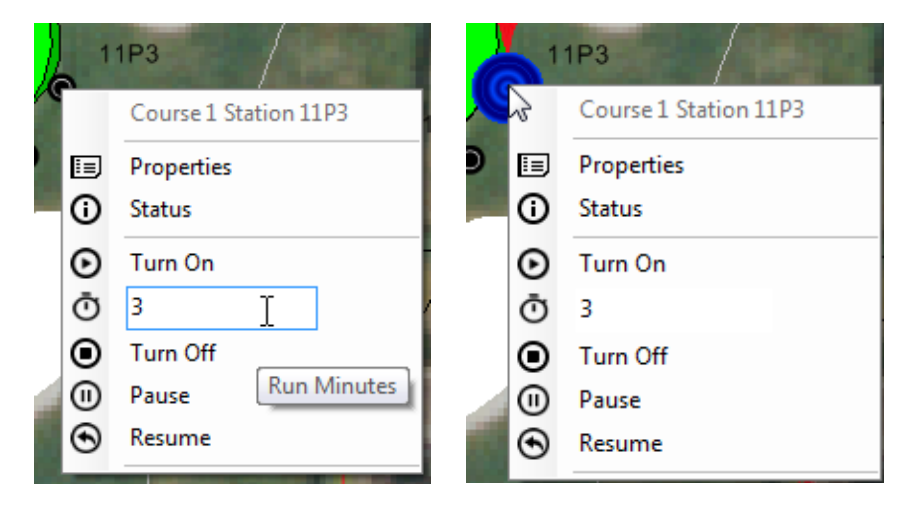

L'attivazione di un'intera area è altrettanto semplice. Scegliere l'indicatore dell'area e richiamare il sottomenu per quell'area, selezionare i minuti di funzionamento e attivare l'area. Con un'area attiva gli utenti possono mettere in pausa o arrestare qualsiasi singola stazione in funzione facendo clic con il tasto destro su una stazione attiva o intraprendere le stesse azioni sull'intera area facendo clic con il tasto destro sull'indicatore dell'area.

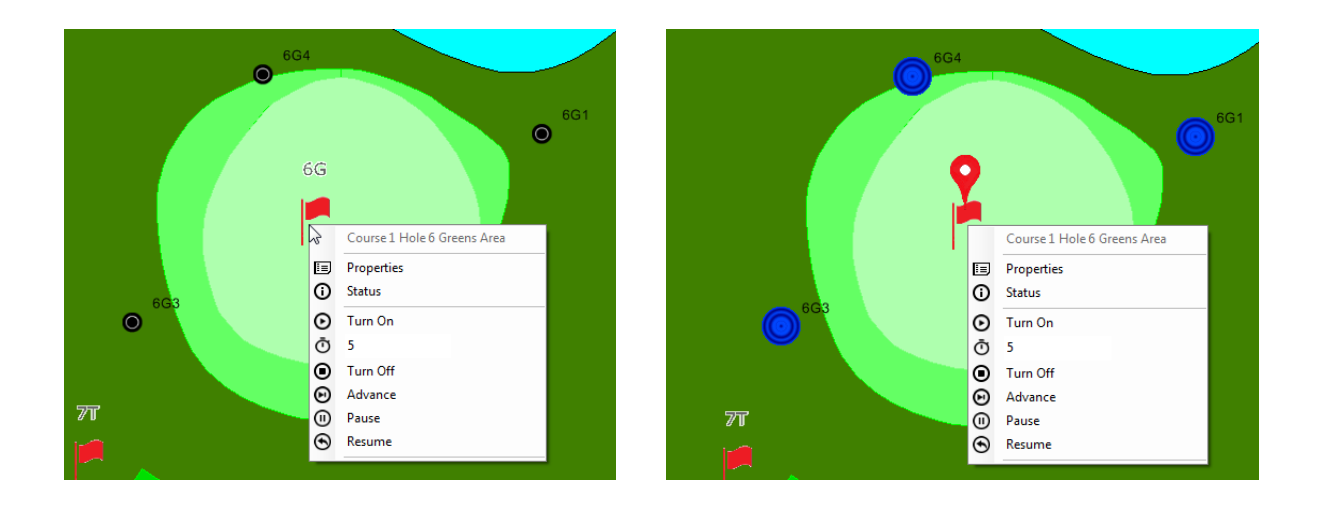

È possibile attivare più stazioni in un'area tenendo premuto il tasto CTRL e selezionando le singole stazioni che l'utente desidera attivare. NOTA: è possibile selezionare manualmente solo le stazioni all'interno di una singola area per attivarle contemporaneamente. Le stazioni posizionate in più aree devono essere selezionate e attivate separatamente. Ad esempio, se un utente desidera attivare tre irrigatori di un green e due da un approach, è possibile selezionare e attivare i tre irrigatori green, successivamente è possibile selezionare e attivare le stazioni dell'approach.

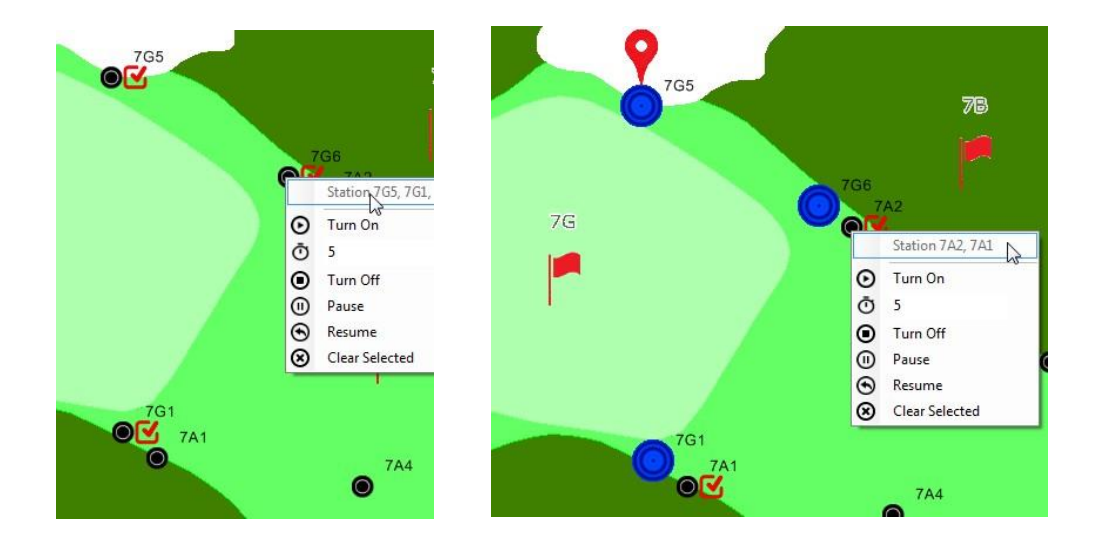

Se un utente desidera disattivare l'irrigazione manualmente di un'area parziale, basta selezionare l'indicatore dell'area e scegliere l'opzione 'Disattiva' per ogni area separatamente.

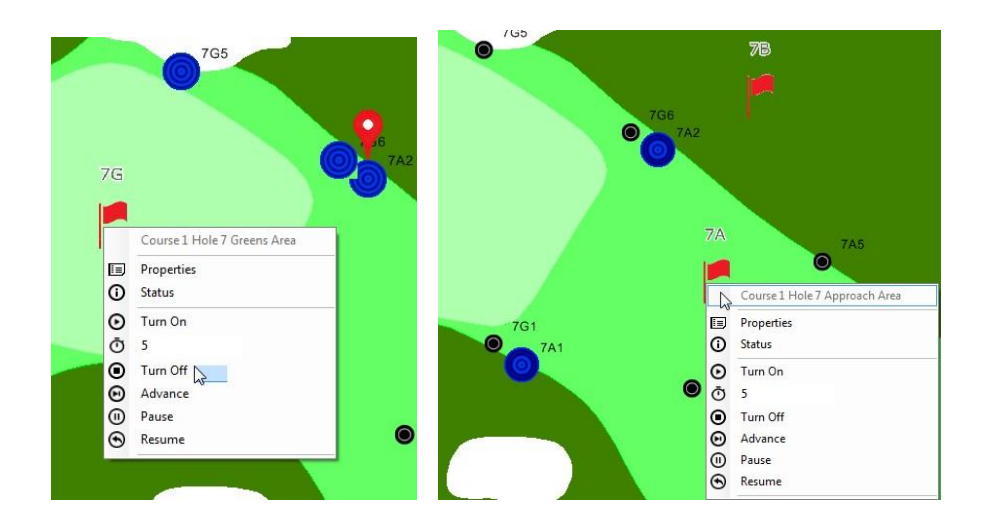

## <span id="page-23-0"></span>Strumenti di misurazione della mappa

Per richiamare gli Strumenti di misurazione della mappa; andare al Menu Mappa nella barra degli strumenti, nel sottomenu selezionare 'Strumenti di misurazione', una volta selezionato azionerà gli strumenti di misura.

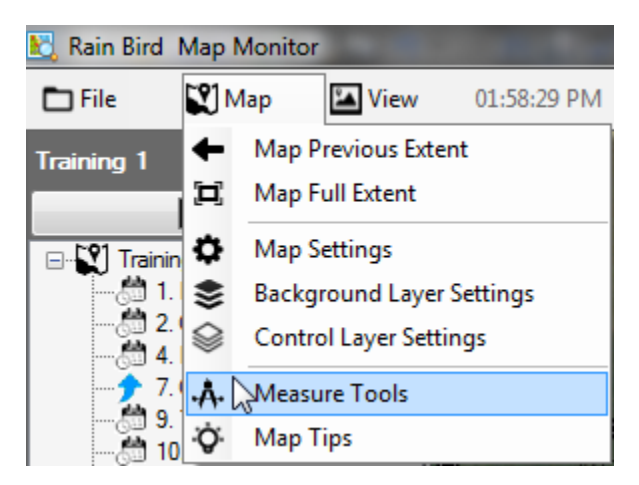

Quando gli 'Strumenti di misurazione' sono attivati, tutte le entità della mappa attive nella vista Area saranno visibili sulla mappa e l'elenco viene nascosto. Le stazioni attive verranno nascoste sulla mappa ma è possibile visualizzarne ancora l'attività dal front office. La barra degli strumenti Misurazione viene visualizzata anche nell'angolo superiore destro della mappa. Per effettuare una misurazione, scegliere il pulsante degli strumenti di misurazione dalla barra degli strumenti di misurazione che si desidera utilizzare.

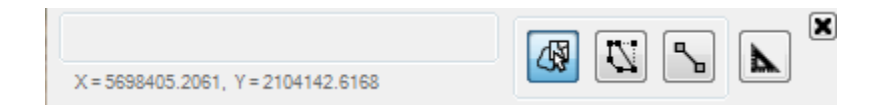

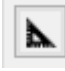

**'Unità di misurazione'**. Prima di avviare una misurazione, impostare entrambe le unità utilizzate per gli shapefile della mappa, nonché le unità in cui visualizzare i risultati della misurazione.

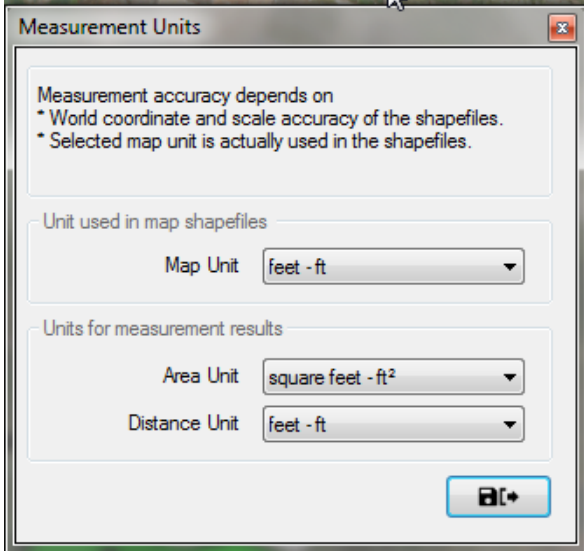

⊛

**'Seleziona aree da misurare' Misura livelli di forma:** se la mappa utilizza livelli shapefile (ad esempio green.shp), è possibile spostare il puntatore del mouse sui livelli desiderati e fare clic con il tasto destro del mouse per visualizzare il sottomenu controllo. È possibile misurare sia un'area singola o tutte le aree di un livello shapefile. I risultati della misurazione vengono visualizzati sia sulle aree da misurare sia sulla barra degli strumenti misurazione.

 $\mathbb{Z}$ 

**'Traccia area da misurare':** fare clic con il tasto sinistro del mouse attorno a un'area per delinearla per la misurazione. Iniziare facendo clic con il tasto sinistro del mouse al punto di inizio desiderato, quindi fare clic con il puntatore del mouse attorno a un'area per delinearla. Fare doppio clic per chiudere la tratteggiatura e i risultati della misurazione saranno visualizzati sia sull'area sia sulla barra degli strumenti misurazione. Premere il tasto ESC per annullare la tratteggiatura corrente e

rimuovere le etichette dalla mappa.

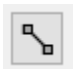

**'Traccia linea da misurare'**. Con il tasto sinistro del mouse fare clic per tracciare una linea sulla mappa tra due punti per misurare la distanza. Fare clic con il tasto destro del mouse sul punto di inizio desiderato, quindi spostare il puntatore del mouse sul punto successivo, e poi a quello ancora successivo ecc… Fare doppio clic per terminare la tratteggiatura e il risultato della misurazione verrà visualizzato sia sulla linea sia sulla barra degli strumenti misurazione. Premere il tasto ESC per annullare la tratteggiatura corrente e rimuovere le etichette dalla mappa.

- NOTA: la precisione della misurazione dipende dalle coordinate del file di georeferenziazione e la precisione della scala dipende dagli shapefile o dai livelli di sfondo da misurare.
- Le unità della mappa selezionata devono corrispondere alle unità negli shapefile associati.

# <span id="page-26-0"></span>Suggerimento sul funzionamento della mappa

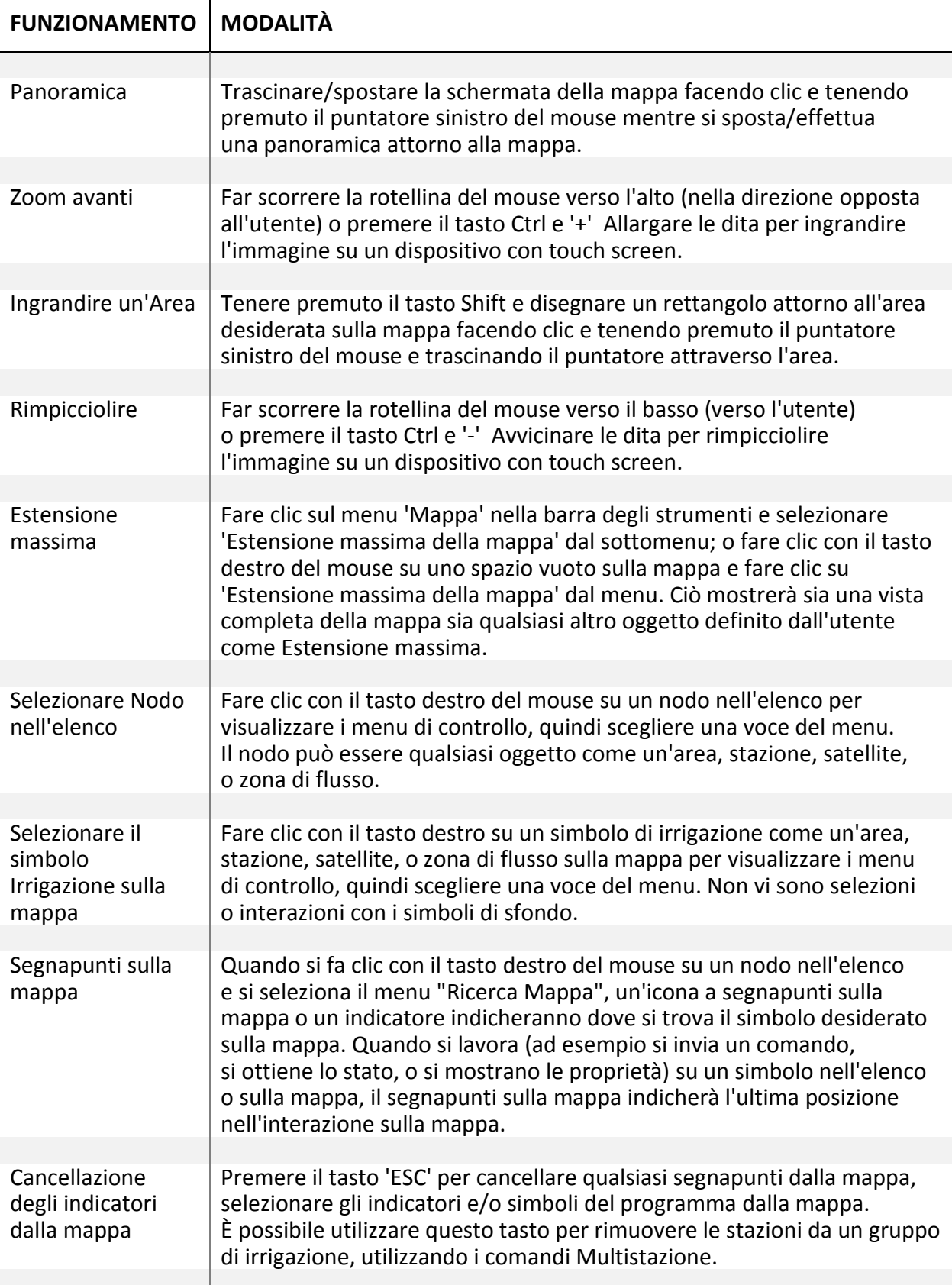

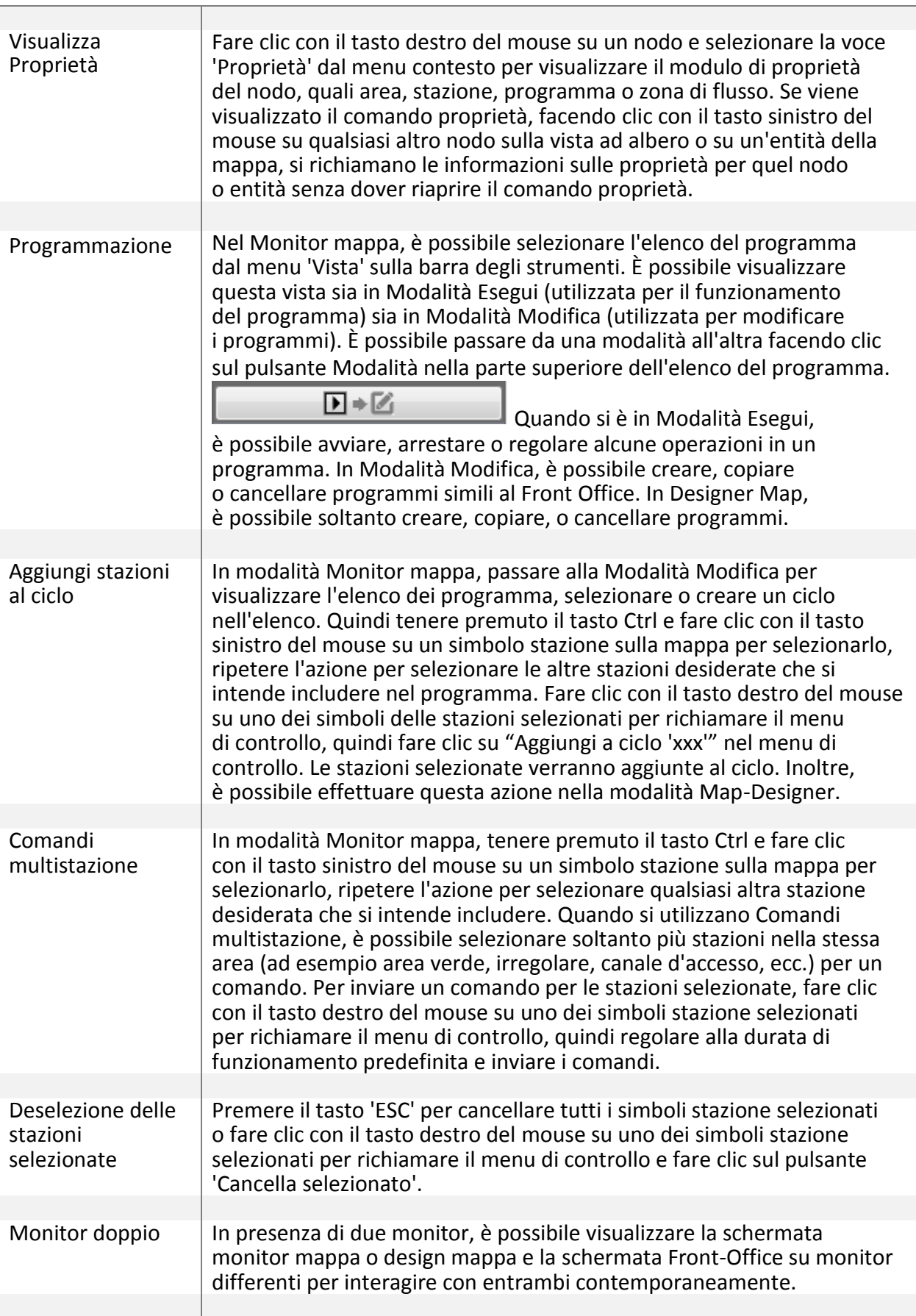

# <span id="page-28-0"></span>Suggerimenti sulla tratteggiatura dei simboli di irrigazione

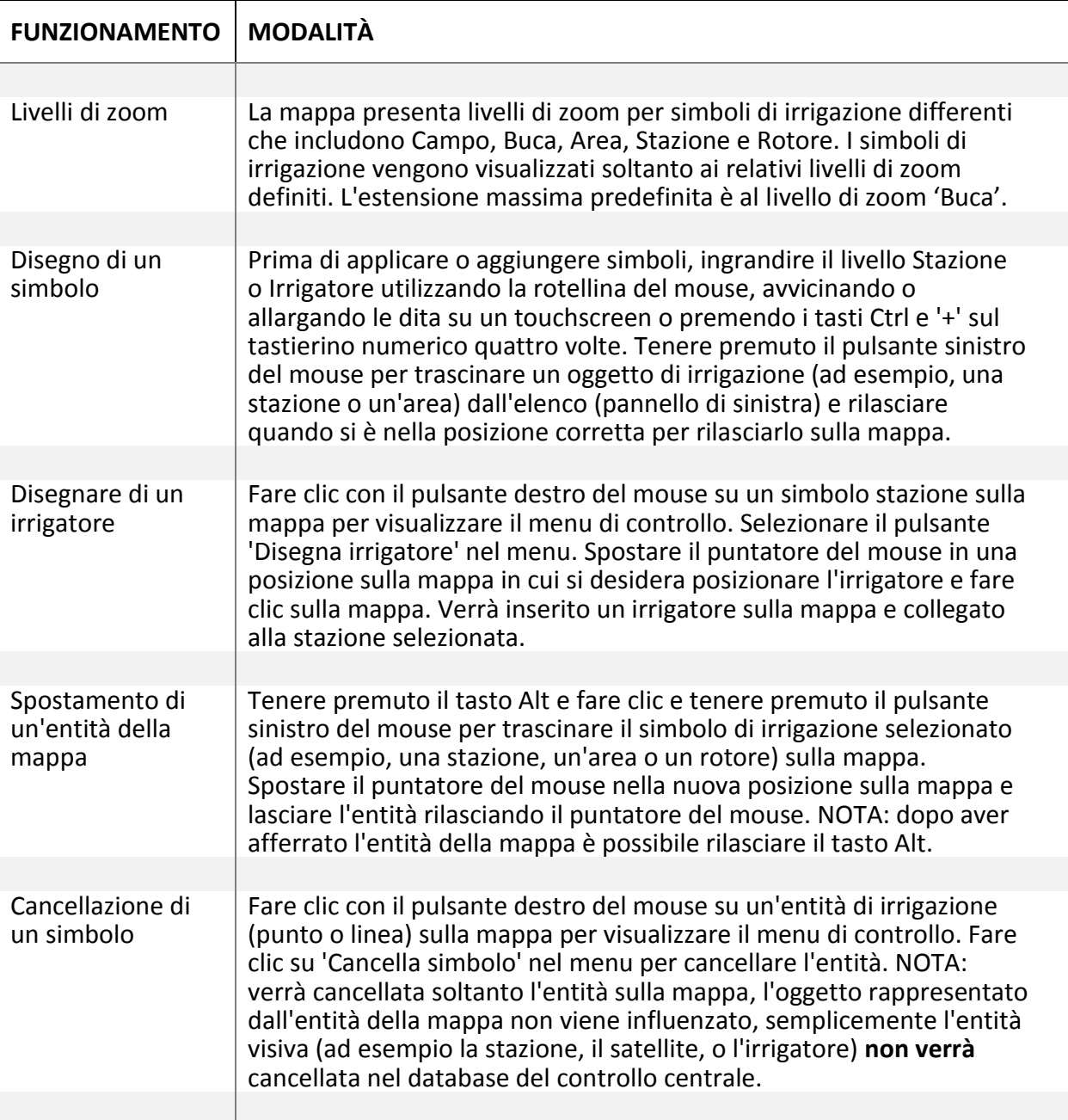